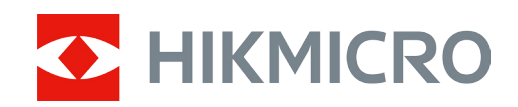

# Visor digital de visión nocturna

Serie ALPEX

Manual del usuario V5.5.76 202311

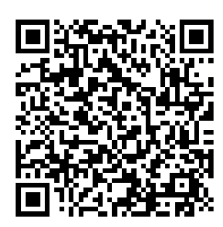

Contáctenos

# Índice

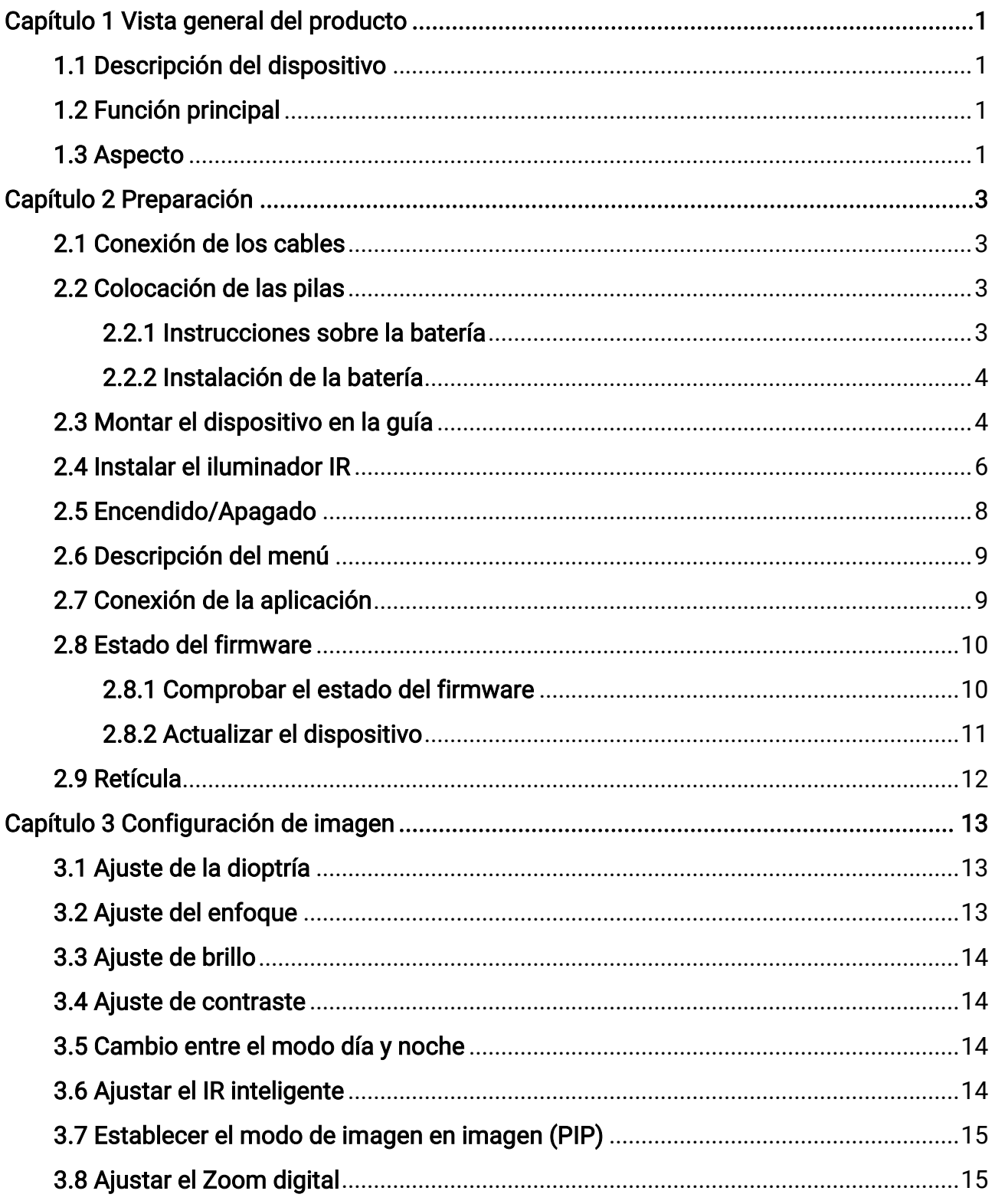

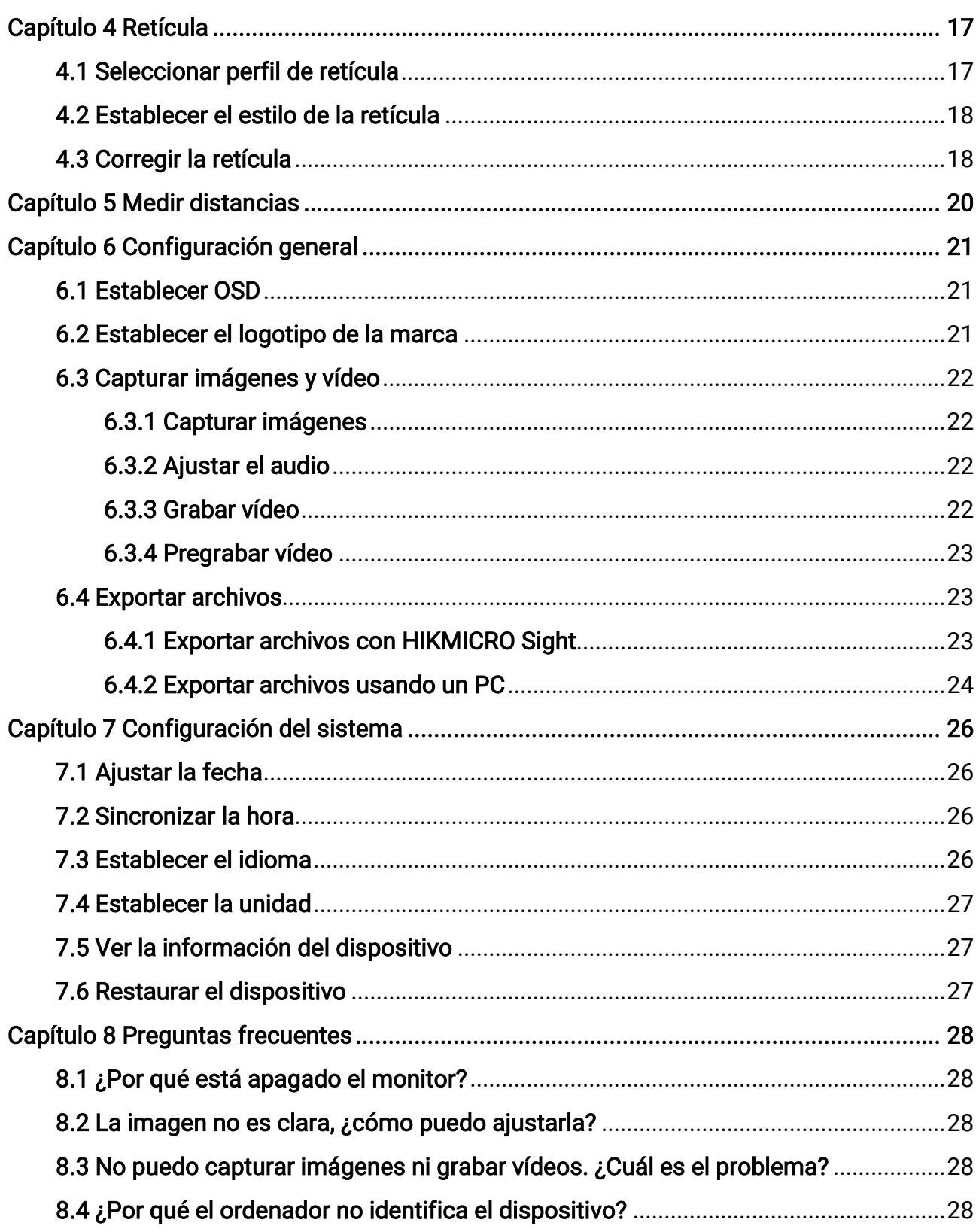

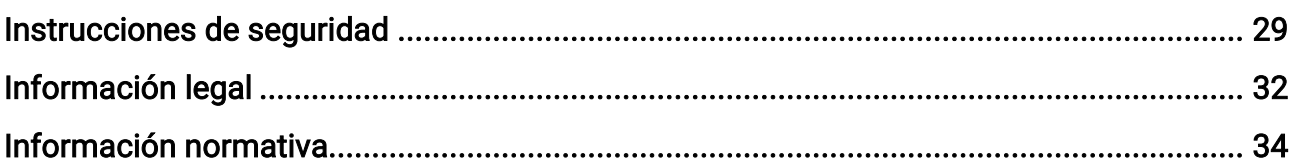

# Capítulo 1 Vista general del producto

# <span id="page-4-1"></span><span id="page-4-0"></span>1.1 Descripción del dispositivo

El visor digital de visión nocturna HIKMICRO ALPEX puede funcionar en todo tipo de luz ambiental. Gracias al avanzado sensor HD y la pantalla OLED de alta resolución, proporciona una claridad a todo color durante el día y una visión clásica en blanco y negro durante la noche. El tubo de estilo tradicional satisface las necesidades de los cazadores profesionales que valoran lo tradicional a la vez que buscan la superioridad tecnológica, garantizando un rango de detección extremo de hasta 600 metros.

# <span id="page-4-2"></span>1.2 Función principal

- Medición de distancia: El dispositivo puede detectar la distancia entre el blanco y el dispositivo.
- Retícula: La retícula le ayuda a apuntar al blanco con rapidez y precisión. Consulte [Retícula](#page-20-0).
- Conexión de la aplicación: El dispositivo puede tomar instantáneas, grabar vídeos y configurar parámetros mediante la aplicación HIKMICRO Sight una vez conectado a su teléfono por medio de un punto de acceso.

### <span id="page-4-3"></span>1.3 Aspecto

### ⊥ilNota

Las ilustraciones de este manual tienen únicamente una finalidad de demostración. Seleccione el tipo del producto real como referencia.

Manual del usuario del visor digital de visión nocturna

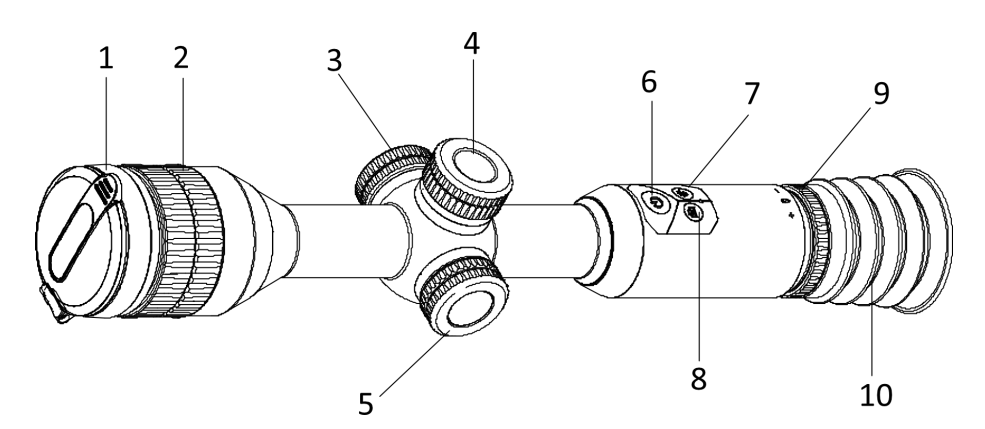

Figura 1-1 Botones y componentes

Cuadro 1-1 Descripción de los botones y los componentes

| N. <sup>o</sup> | Componente                      | Función                                                                                             |  |  |
|-----------------|---------------------------------|----------------------------------------------------------------------------------------------------|--|--|
| 1               | Tapa de la lente                | Protege la lente.                                                                                   |  |  |
| $\overline{2}$  | Anillo de enfoque               | Ajusta el enfoque para captar objetivos claros.                                                     |  |  |
| 3               | Interfaz de tipo C              | Conecta el dispositivo a la fuente de alimentación o<br>transmite datos con un cable USB tipo C.    |  |  |
| 4               | Compartimento de la<br>batería  | Alberga la batería.                                                                                 |  |  |
| 5               | Rueda                           | • Mantener pulsado: Entrar/salir del menú.<br>· Rotación: Cambiar el Zoom digital                   |  |  |
| 6               | Botón de encendido              | • Pulsar brevemente: Modo en espera/activar<br>dispositivo<br>• Mantener pulsado: Encendido/apagado |  |  |
| 7               | Botón de cambio                 | • Pulsar brevemente: Encender/apagar PIP<br>· Mantener pulsado: Cambiar modo día/noche              |  |  |
| 8               | Tecla de captura                | Pulsar brevemente: Capturar instantáneas.<br>· Mantener pulsado: Iniciar/detener grabación          |  |  |
| 9               | Rueda de ajuste de<br>dioptrías | Ajusta la configuración dióptrica.                                                                  |  |  |
| 10              | Ocular                          | La pieza colocada más cerca del ojo para ver el<br>objetivo.                                        |  |  |

### **I**iNota

Cambiar retículo: pulse a la vez el botón de captura y el botón de cambio en el modo de vista en directo.

# Capítulo 2 Preparación

# <span id="page-6-1"></span><span id="page-6-0"></span>2.1 Conexión de los cables

Para cargar el dispositivo, conéctelo al adaptador de corriente usando un cable de tipo C.

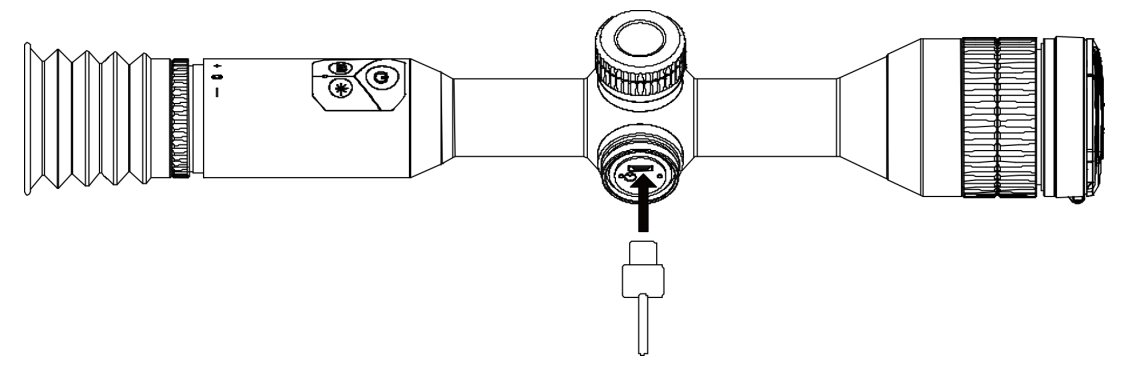

Figura 2-1 Conexión del cable

 $\left[\begin{array}{c}\n\end{array}\right]$ Nota

Cargue el dispositivo durante más de 4 horas antes del primer uso.

# <span id="page-6-2"></span>2.2 Colocación de las pilas

### <span id="page-6-3"></span>2.2.1 Instrucciones sobre la batería

- La batería extraíble externa es del tipo CR123A, y el tamaño de la batería debe ser de 16,5 mm × 34 mm. La tensión nominal máxima y la capacidad son de 3 VDC y 1600 mAh.
- La batería integrada es del tipo 18650 con placa de protección, y el tamaño de la batería debe ser de 23 × 67 mm. La tensión nominal y la capacidad son de 3,6 Vcc/3350 mAh (12,18 Wh).
- Instale la pila botón extraíble antes de que se agote la batería integrada, de lo contrario no podrá encender el dispositivo.
- No cargue la batería extraíble que viene en el paquete.
- Retire la batería externa no va a utilizar el dispositivo durante un periodo de tiempo prolongado.

### <span id="page-7-0"></span>2.2.2 Instalación de la batería

Inserte las pilas recargables en el compartimiento de la batería.

#### Pasos

1. Gire la tapa de la batería en sentido antihorario para aflojarla.

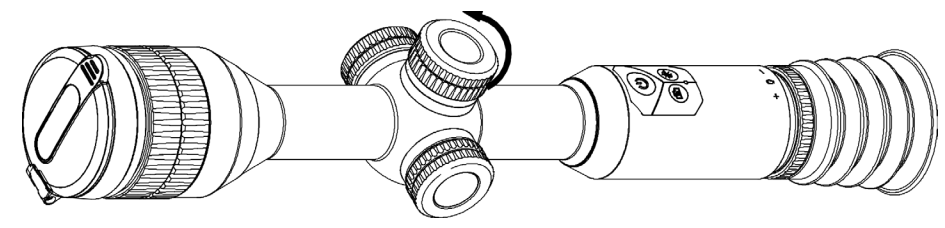

Figura 2-2 Aflojar la tapa

2. Introduzca la batería dentro del compartimiento con el polo positivo hacia adentro.

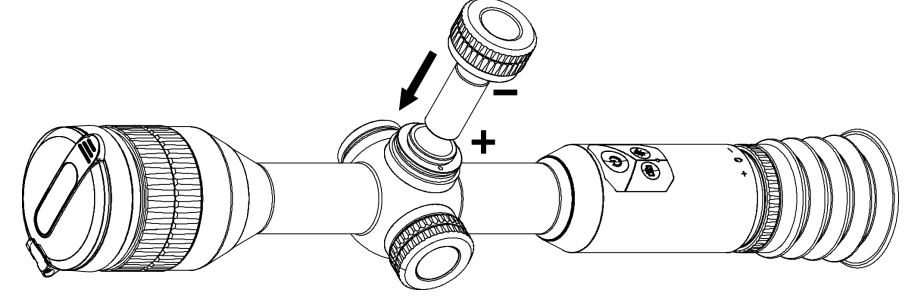

Figura 2-3 Instalar la batería

3. Gire la tapa de la batería en sentido horario para apretarla.

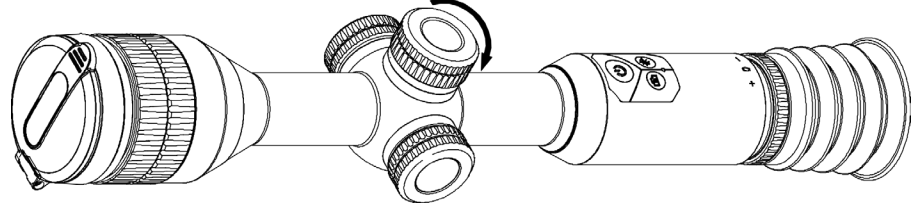

Figura 2-4 Apretar la tapa

# <span id="page-7-1"></span>2.3 Montar el dispositivo en la guía

#### Pasos

1. Desmonte la parte superior de los anillos de la abrazadera con la llave Allen.

### Manual del usuario del visor digital de visión nocturna

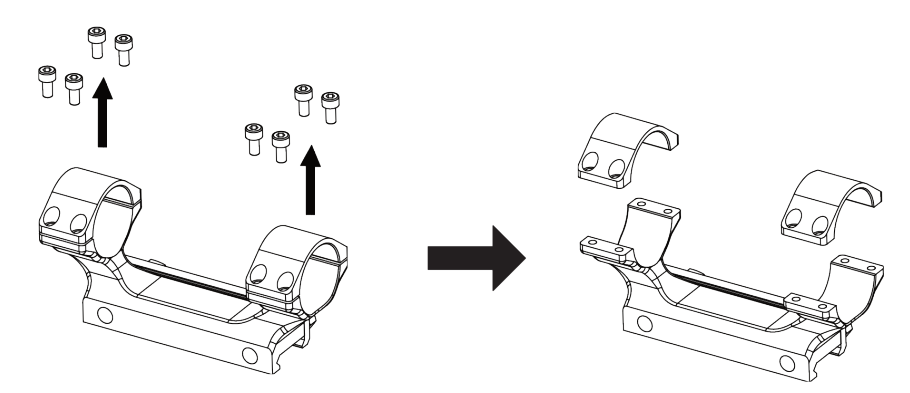

#### Figura 2-5 Desmontar la parte superior de los anillos de la abrazadera

2. Coloque el dispositivo sobre la parte inferior de la abrazadera y alinee los orificios de la parte superior de los anillos con los de la parte inferior.

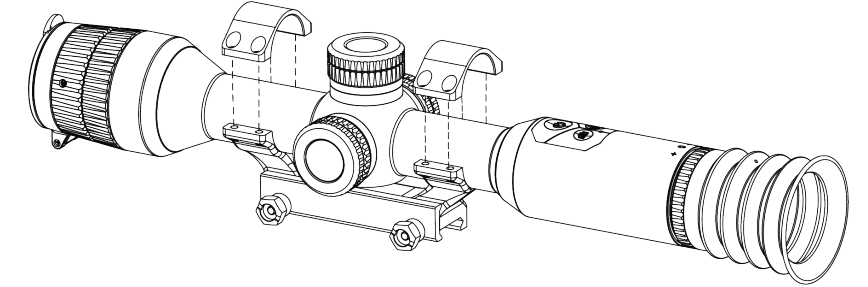

#### Figura 2-6 Colocar el dispositivo en la abrazadera

3. Inserte y apriete los tornillos.

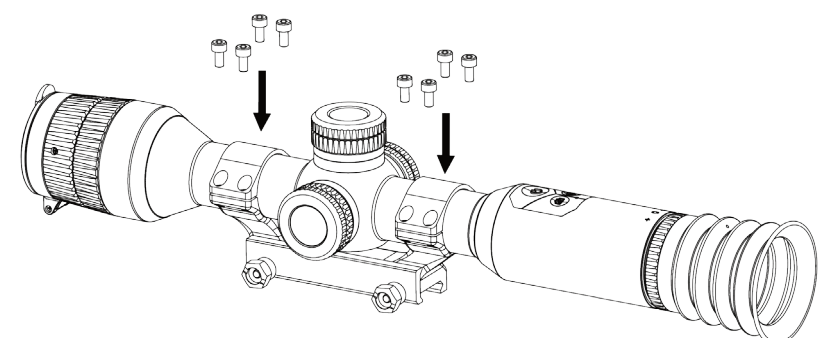

Figura 2-7 Apretar los tornillos

4. Afloje los tornillos situados en parte inferior de la abrazadera.

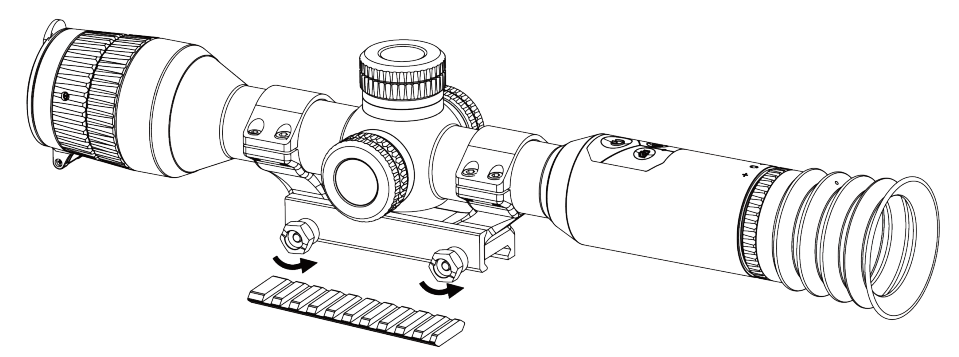

Figura 2-8 Aflojar los tornillos

5. Coloque la parte inferior de la abrazadera en el riel, y apriete los tornillos de la abrazadera. Asegúrese de que el dispositivo permanece nivelado.

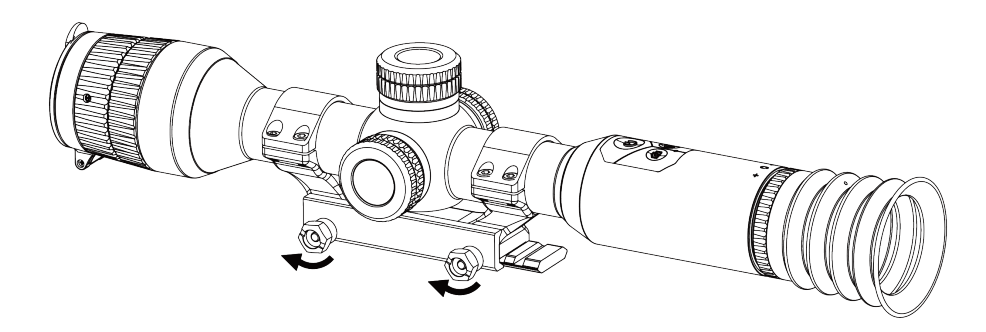

Figura 2-9 Apretar los tornillos

### $\Box$ Nota

- El anillo puede variar dependiendo del modelo. Por favor, consulte la documentación que corresponda al producto en cuestión.
- La abrazadera no viene incluida en el paquete, cómprela por adelantado.

### <span id="page-9-0"></span>2.4 Instalar el iluminador IR

#### Pasos

1. Abra el soporte del iluminador IR y coloque el dispositivo en el soporte del iluminador IR.

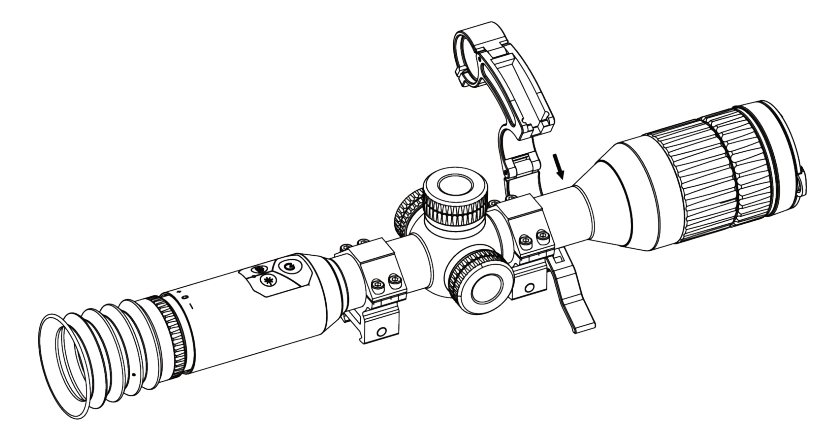

#### Figura 2-10 Abrir el soporte del iluminador IR

2. Bloquee la palanca presionándola y fije el soporte como muestra la figura.

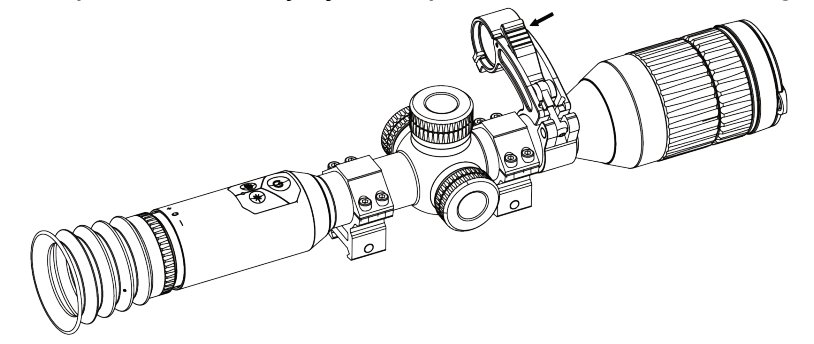

#### Figura 2-11 Bloquear la palanca

3. Desenrosque la tapa de la batería del iluminador IR para quitarlo, haga pasar la linterna por el aro del soporte y, a continuación, enrosque la tapa de la batería y apriétela.

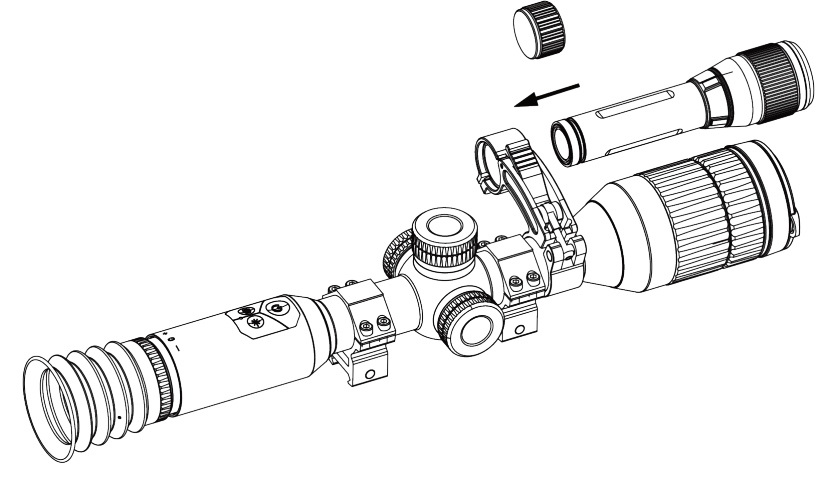

Figura 2-12 Hacer pasar el iluminador IR

4. Apriete los tornillos para fijar el iluminador IR.

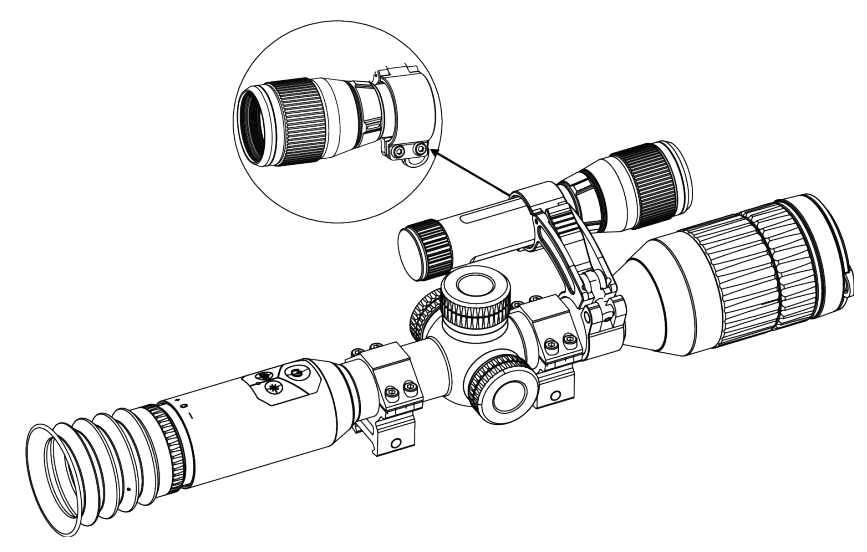

Figura 2-13 Fijar el iluminador IR

### **Li**Nota

- Gire la palanca para ajustar el soporte del iluminador IR. La palanca se podría desmontar si continua girándola en sentido contrario de las agujas del reloj. Gira la palanca en el sentido de las agujas del reloj para instalarla.
- Asegúrese de que las estrías antideslizantes de la palanca queden hacia afuera cuando presione la palanca.

# <span id="page-11-0"></span>2.5 Encendido/Apagado

#### Encendido

Cuando la batería tenga carga suficiente, pulse  $\mathbb{O}$  para encender el dispositivo.

#### Apagar

Con el dispositivo apagado, mantenga pulsado  $\mathbb{O}$  para encender el dispositivo.

#### Nota

- Cuando mantenga pulsado  $\Diamond$ , aparecerá una cuenta atrás de apagado. Puede pulsar cualquier botón para interrumpir la cuenta atrás y cancelar el apagado.
- Cuando el apagado sea porque la batería tiene poca carga, no se podrá cancelar.

#### Apagado automático

Es posible establecer la hora de apagado automático de su dispositivo.

#### Pasos

1. En el de menú, seleccione  $\langle \circ \rangle$  Configuración general y pulse la rueda para

confirmar.

- 2. Gire la rueda para seleccionar  $\left(\cdot\right)$ .
- 3. Pulse y gire la rueda a la hora de apagado automático que desee.
- 4. Mantenga la rueda pulsada para guardar y salir.

#### L<sup>i</sup>Nota

- Observe el icono de la batería para ver su estado. **iona** indica que la batería está totalmente cargada,  $\Box$  que la batería está baja y  $\Box$  indica que la carga de la batería es anómala.
- Cuando aparezca el aviso de poca carga, cargue la batería.
- El apagado automático tiene efecto cuando el dispositivo entra en modo de espera y no está conectado a la aplicación HIKMICRO Sight a la vez.
- La cuenta atrás del apagado automático volverá a empezar cuando el dispositivo vuelva a entrar en modo en espera o si el dispositivo se reinicia.

### <span id="page-12-0"></span>2.6 Descripción del menú

Con el dispositivo encendido, mantenga la rueda pulsada para mostrar el menú. En el menú, puede girar la rueda para seleccionar las funciones, púlsela para configurar la función seleccionada y manténgala pulsada para salir del menú.

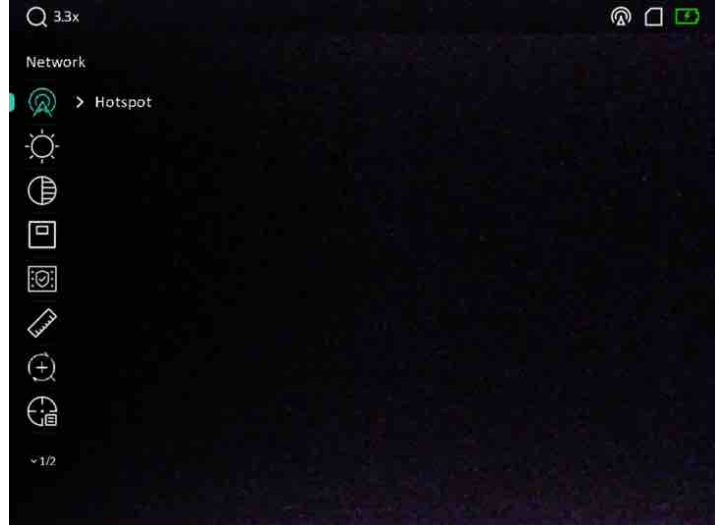

Figura 2-14 Interfaz del menú

# <span id="page-12-1"></span>2.7 Conexión de la aplicación

Conecte el dispositivo a la aplicación HIKMICRO Sight mediante un punto de acceso wifi,

después podrá capturar imágenes, grabar vídeo o configurar parámetros desde su teléfono.

#### Pasos

1. Busque aplicación HIKMICRO Sight en App Store (sistema iOS) o en Google Play™ (sistema Android) para descargarla. Alternativamente, puede escanear el código QR para descargarla e instalarla.

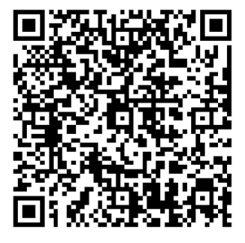

Sistema Android Sistema iOS

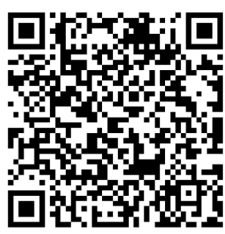

- 2. En el menú, gire la rueda para seleccionar  $\mathbb{Q}$ .
- 3. Pulse y gire la rueda para seleccionar el punto de acceso.
- 4. Active el wifi de su teléfono y conéctese al punto de acceso wifi del dispositivo.
	- Nombre del punto de acceso: HIK-IPTS Núm. de serie
	- Contraseña del punto de acceso wifi: Núm. de serie
- 5. Abra la aplicación y conecte el teléfono con el dispositivo. Podrá ver la interfaz del dispositivo en su teléfono.

### **Li**Nota

- El dispositivo no se podrá conectar con la aplicación si introduce una contraseña errónea varias veces. Consulte Restaurar [el dispositivo](#page-30-2) para restablecer el dispositivo y vuelva a conectar la aplicación.
- El dispositivo debe ser activado para el primer uso. Cambie la contraseña predeterminada tras la activación.

# <span id="page-13-0"></span>2.8 Estado del firmware

### <span id="page-13-1"></span>2.8.1 Comprobar el estado del firmware

#### Pasos

- 1. Abra HIKMICRO Sight y conecte el dispositivo a la aplicación.
- 2. Compruebe si hay alguna solicitud de actualización en la interfaz de administración del dispositivo. Si no hay ninguna solicitud de actualización, el firmware instalado es la última versión. Si hay un punto rojo, el firmware no es la última versión.

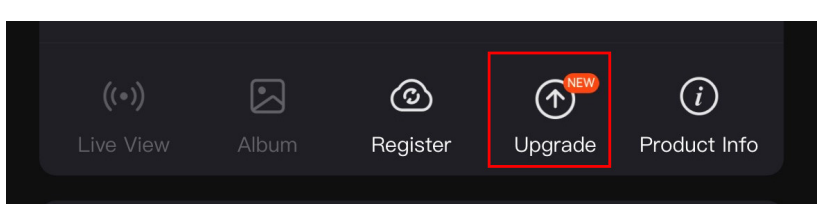

#### Figura 2-15 Comprobación del estado del firmware

3. (Opcional) Si el firmware no es la última versión, actualice el dispositivo. Consulte Actualizar [el dispositivo.](#page-14-0)

### <span id="page-14-0"></span>2.8.2 Actualizar el dispositivo

### Actualizar dispositivo mediante la aplicación HIKMICRO Sight

#### Antes de comenzar

Instale la aplicación HIKMICRO Sight en su teléfono y conecte el dispositivo a la aplicación.

#### Pasos

- 1. Pulse el aviso de actualización para entrar en la interfaz de actualización del dispositivo.
- 2. Toque Actualizar para iniciar la actualización.

### $\begin{bmatrix} \mathbf{I} \\ \mathbf{I} \end{bmatrix}$ Nota

La operación de actualización puede variar debido a las actualizaciones continuas. Tome la versión real de la aplicación como referencia.

### Actualizar el dispositivo usando un PC

#### Antes de comenzar

- Primero, obtenga el paquete de actualización.
- Después de conectar el dispositivo a su PC, enciéndalo y espere de 10 a 15 segundos antes de realizar otras operaciones.

#### Pasos

- 1. Conecte el dispositivo a su PC con el cable y enciéndalo.
- 2. Abra la unidad de disco detectada, copie el archivo de actualización y péguelo en el directorio raíz del dispositivo.
- 3. Mantenga pulsado  $\Diamond$  para reiniciar el dispositivo y este se actualizará automáticamente. Podrá ver el progreso de la actualización en la interfaz principal.

### **Til**Nota

Durante la transmisión del paquete de actualización, asegúrese de que el dispositivo esté conectado al PC. De lo contrario, podría causar un fallo innecesario, daños en el firmware, etc.

### <span id="page-15-0"></span>2.9 Retícula

Puede activar la retícula para ver la posición del objetivo. Las funciones Congelar y Zoom pueden ayudar a ajustar la retícula con precisión. Consulte [Retícula](#page-20-0) para conocer la instrucciones detalladas.

| Color                           |    | A5-109yard | Axis                                 |  |
|---------------------------------|----|------------|--------------------------------------|--|
| 싆<br>> 5                        |    |            | ×<br>$X: -76.00$<br>$Y: -29.00$<br>ł |  |
| 邻<br>$>109$                     |    |            |                                      |  |
| $\overline{\overline{G}}$<br>>1 |    |            |                                      |  |
| € >∎                            |    |            |                                      |  |
| > 3.5X                          | ست |            |                                      |  |
| ₩<br>OFF<br>$\rightarrow$       |    |            |                                      |  |
| $\pm$<br>$\rightarrow$          |    |            |                                      |  |
|                                 |    |            |                                      |  |
|                                 |    |            |                                      |  |
|                                 |    |            |                                      |  |

Figura 2-16 Retícula

# Capítulo 3 Configuración de imagen

# <span id="page-16-1"></span><span id="page-16-0"></span>3.1 Ajuste de la dioptría

#### Pasos

- 1. Encienda el dispositivo.
- 2. Abra la tapa de la lente.
- 3. Sujete el dispositivo y asegúrese de que el ocular cubre por completo el ojo.
- 4. Ajuste la rueda de ajuste de dioptrías hasta que el texto o la imagen de visualización en pantalla se vean con claridad.

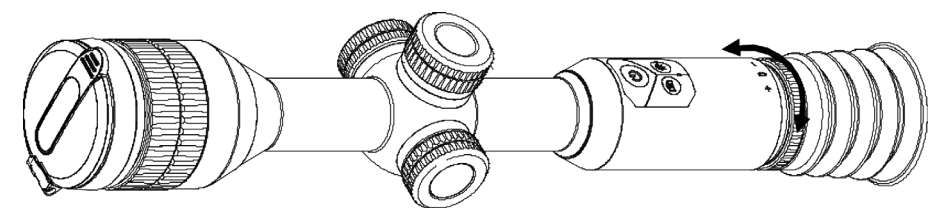

Figura 3-1 Ajuste de la dioptría

### $\int$ i $\ln$ ota

Al ajustar las dioptrías, NO toque la superficie de la lente para evitar que se manche.

# <span id="page-16-2"></span>3.2 Ajuste del enfoque

### Pasos

- 1. Encienda el dispositivo.
- 2. Sujete el dispositivo y asegúrese de que el ocular cubre por completo el ojo.
- 3. Ajuste el anillo de enfoque hasta que vea clara la imagen.

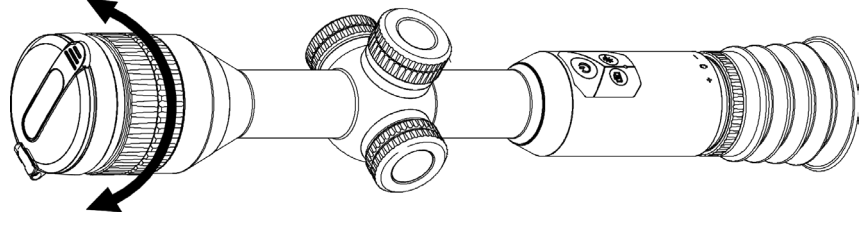

Figura 3-2 Ajuste del enfoque

### $\widehat{\mathbf{I}}$ Nota

Durante el enfoque, no toque la superficie de la lente para evitar mancharla.

# <span id="page-17-0"></span>3.3 Ajuste de brillo

#### Pasos

- 1. En el menú, seleccione  $\frac{1}{2}$  y pulse la rueda para confirmar.
- 2. Gire la rueda para ajustar el brillo.
- <span id="page-17-1"></span>3. Mantenga la rueda pulsada para guardar y salir.

# 3.4 Ajuste de contraste

#### Pasos

- 1. En el menú, seleccione  $\bigoplus$  y pulse la rueda para confirmar.
- 2. Gire la rueda para ajustar el contraste.
- <span id="page-17-2"></span>3. Mantenga la rueda pulsada para guardar y salir.

# 3.5 Cambio entre el modo día y noche

En el modo de vista en directo, mantenga pulsado  $\mathbb{M}$  para cambiar entre el modo día y noche.

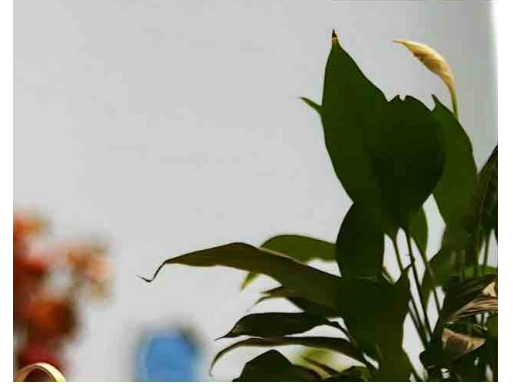

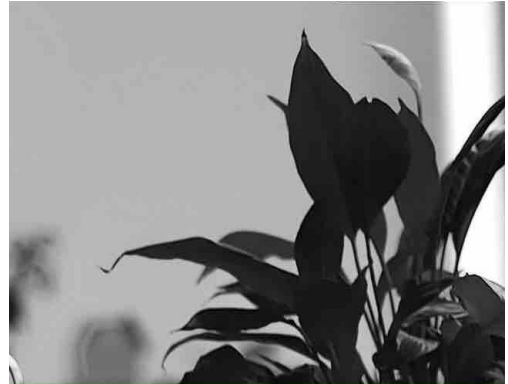

Modo día Modo noche

#### Figura 3-3 Modo día/noche

# <span id="page-17-3"></span>3.6 Ajustar el IR inteligente

Puede ocurrir una sobreexposición de imagen en entornos demasiado brillante. La función de IR inteligente ayuda a ajustar las imágenes sobreexpuestas controlando la intensidad de luz infrarroja para mejorar el efecto de la imagen en modo nocturno y en entornos oscuros.

En el menú, seleccione  $\overline{|\mathcal{O}|}$  y presione la rueda para habilitar esta función.

# <span id="page-18-0"></span>3.7 Establecer el modo de imagen en imagen (PIP)

#### Pasos

- 1. En el menú, seleccione  $\boxed{\square}$ .
- 2. Pulse la rueda para habilitar la función PIP. Los detalles aparecen en la parte superior central de la vista.
	- Cuando la retícula esté activada, la vista PiP será el detalle de la retícula.
	- Cuando la retícula no esté activada, la vista PIP será el detalle de la parte central.

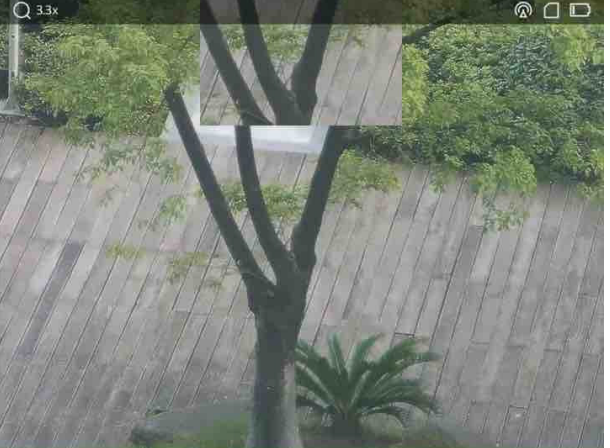

Figura 3-4 Modo de imagen en imagen

3. Mantenga pulsada la rueda para salir.

### $\tilde{L}$ i Nota

En el modo de vista en directo, pulse M para activar el modo PIP rápidamente.

# <span id="page-18-1"></span>3.8 Ajustar el Zoom digital

Puede ampliar y reducir la imagen utilizando esta función.

#### Pasos

- 1. En el menú, seleccione  $\left(\frac{1}{2}\right)$  y pulse la rueda para confirmar.
- 2. Gire la rueda para seleccionar un modo de zum.
	- Múltiple: El índice del zoom digital se puede establecer en 1×, 2× y 4×.
	- Continuo: El índice del zoom digital se puede establecer desde 1.0× hasta 4.0× de modo continuo.
- 3. Mantenga la rueda pulsada para guardar y salir.
- 4. Desde la interfaz de vista en directo, gire la rueda para cambiar el zoom digital del dispositivo.

### $\Box$ i Nota

Al cambiar el ratio de zoom digital, la esquina superior izquierda de la interfaz muestra la ampliación real (ampliación real = ampliación óptica de la lente × ratio de zoom digital). Por ejemplo, la ampliación óptica de la lente es 2,8× y el ratio de ampliación digital es 2×, por lo que el ratio de ampliación real es 5,6×.

# Capítulo 4 Retícula

### <span id="page-20-1"></span><span id="page-20-0"></span>4.1 Seleccionar perfil de retícula

Si varios usuarios utilizan el dispositivo, estos pueden configurar y guardar los ajustes de retícula en su grupo de retícula correspondiente.

#### Pasos

- 1. En el menú, seleccione  $\left\{\cdot\right\}$  y pulse la rueda para confirmar.
- 2. Gire la rueda para cambiar el perfil de retícula.
- 3. Mantenga la rueda pulsada para guardar y salir.

#### Resultado

La parte superior de la imagen muestra la información de la retícula. Por ejemplo, «A5-100 m» significa que está utilizando la retícula n.º 5 del perfil de puesta a cero A y la distancia establecida es de 100 m.

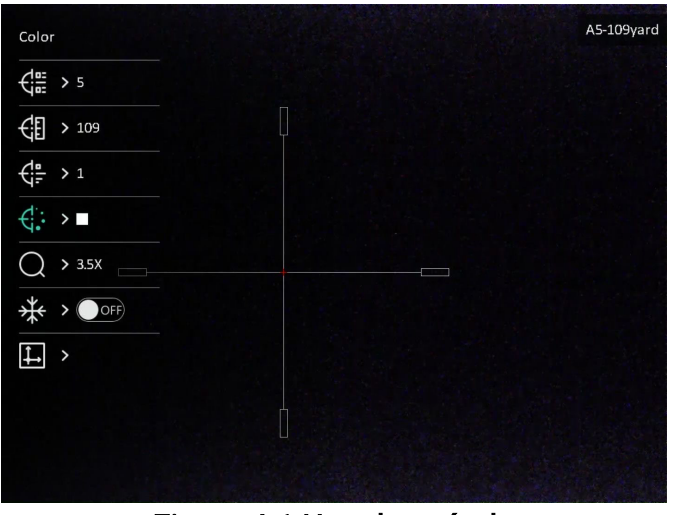

Figura 4-1 Uso de retícula

### $\widehat{\mathbf{I}}$ i Nota

- Hay 5 perfiles de puesta a cero en total y puede configurar 5 retículas en cada perfil de puesta a cero.
- Puede pulsar  $\circled{2}$  y  $\circled{M}$  simultáneamente para cambiar las retículas en el perfil de puesta a cero seleccionado en la interfaz de vista en directo.

### <span id="page-21-0"></span>4.2 Establecer el estilo de la retícula

Puede seleccionar el tipo y el color de la retícula para los diferentes entornos.

#### Antes de comenzar

Seleccione el número de retícula que quiera corregir primero.

#### Pasos

- 1. En la interfaz de retícula, seleccione  $\frac{1}{2}$  o  $\frac{1}{2}$  y pulse la rueda para confirmar.
- 2. Gire la rueda para cambiar el tipo y el color de la retícula.
- 3. Mantenga la rueda pulsada para salir de la interfaz según el aviso.
	- Aceptar: guardar el ajuste y salir.
	- Cancelar: salir sin guardar los ajustes.

# <span id="page-21-1"></span>4.3 Corregir la retícula

La corrección de retícula le puede ayudar a apuntar al blanco con gran precisión marcando la desviación entre la retícula grande y la pequeña. Las funciones Congelar y Zoom pueden ayudar a ajustar la retícula con más precisión.

#### Antes de comenzar

Seleccione primero un perfil de puesta a cero.

#### Pasos

- 1. En el menú, seleccione  $\bigoplus$  y pulse la rueda para entrar en la interfaz de la retícula.
- 2. Seleccione un número de retícula. Puede establecer 5 retículas.
	- a) Gire la rueda para seleccionar  $\frac{1}{2}$  y púlsela para confirmar.
	- b) Gire la rueda para seleccionar el número de la retícula que quiere corregir.
	- c) Pulse de nuevo la rueda para confirmar.
- 3. Establezca la distancia al objetivo.
	- a) Gire la rueda para seleccionar  $\mathbb{G}$ , y pulse la rueda para cambiar el dígito.
	- b) Gire la rueda para cambiar el número.
	- c) Pulse de nuevo la rueda para confirmar.

4. Seleccione  $\bigcirc$  y pulse la rueda para confirmar. Gire la rueda para ampliar la imagen hasta que las posiciones objetivo sean lo suficientemente claras.

5. Apunte al objetivo y apriete el gatillo, luego alinee la retícula con el punto de impacto.

- a) Apunte la retícula grande al blanco.
- b) Gire la rueda para seleccionar  $\frac{1}{2}$ , pulse la rueda para bloquear la imagen.
- c) Seleccione  $\|\hspace{0.02cm} \hspace{0.02cm}$  y pulse la rueda para establecer las coordenadas hasta que la retícula grande quede alineada con el punto de impacto. Pulse la rueda para seleccionar el eje X o Y. Si selecciona el eje X, la retícula se mueve a izquierda y derecha; y si selecciona el eje Y, la retícula se mueve arriba y abajo.

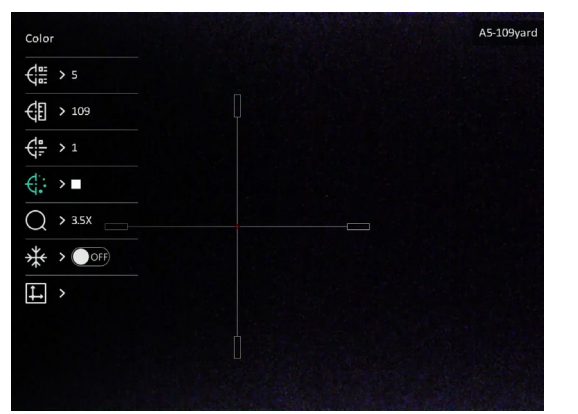

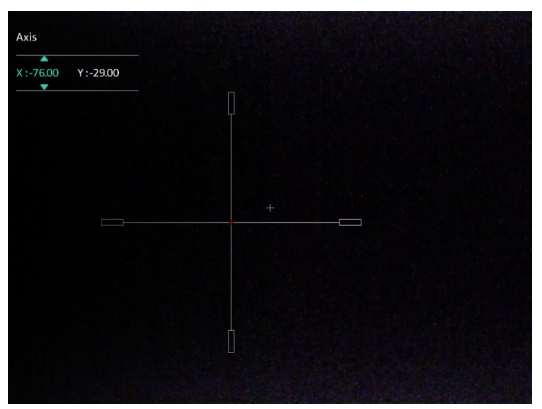

Figura 2-4 Corregir la retícula

### $\widehat{\mathbf{I}}$ i Nota

- Al cambiar el núm. de retícula, un aviso aparecerá en la interfaz. Seleccione Aceptar para guardar los ajustes de la retícula actual.
- Al habilitar la función de congelación en la retícula, podrá ajustar la posición del cursor sobre una imagen congelada. Esta función puede evitar el movimiento de la imagen.
- 6. Mantenga la rueda pulsada para salir de la interfaz según el aviso.
	- Aceptar: Guardar los parámetros y salir.
	- Cancelar: salir sin guardar los ajustes.
- 7. Apriete el gatillo de nuevo para verificar que punto de mitra está alineado con el punto de impacto.
- 8. (Opcional) Repita los pasos del 2 al 7 para establecer la posición de otras retículas en este perfil de puesta a cero.

# Capítulo 5 Medir distancias

<span id="page-23-0"></span>El dispositivo puede detectar la distancia entre el blanco y la posición de observación.

#### Antes de comenzar

Cuando vaya a medir la distancia, conserve la posición corporal y la mano lo más estática posible. De lo contrario, la precisión podría verse afectada.

#### Pasos

1. En el menú, seleccione y pulse la rueda para acceder a la interfaz de

configuración.

- 2. Establezca los parámetros del blanco.
	- 1) Gire la rueda para seleccionar el blanco entre Ciervo, Lobo gris, Oso pardo y Personalizado.
	- 2) Pulse y gire la rueda para establecer la altura del blanco.

#### $\mathbf{I}$ Nota

La altura disponible abarca desde 0,1 m hasta 9,0 m.

- 3) Pulse la rueda para confirmar.
- 4) Mantenga la rueda pulsada para guardar los ajustes y regresar a la interfaz de medición de distancia.
- 3. Alinee el centro de la marca superior con el borde de la parte superior del blanco y pulse la rueda para confirmar.

4. Alinee el centro de la marca inferior con el borde de la parte inferior del blanco y pulse la rueda para confirmar.

#### Resultado

La parte superior derecha de la imagen mostrará el resultado de la medición de la distancia y la altura del blanco.

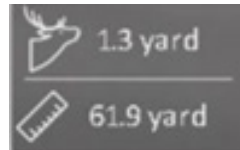

Figura 5-1 Resultado de la medición

# Capítulo 6 Configuración general

# <span id="page-24-1"></span><span id="page-24-0"></span>6.1 Establecer OSD

Puede elegir visualizar la información en pantalla en la interfaz de vista en directo de esta función.

#### Pasos

- 1. En el menú, seleccione configuración de la función y pulse la rueda para entrar en el submenú.
- 2. Gire la rueda para seleccionar  $\sqrt{3}$  y púlsela para entrar en la interfaz de ajustes de visualización en pantalla.
- 3. Gire la rueda para seleccionar la información de visualización en pantalla que desee mostrar u ocultar.
- 4. Pulse la rueda para habilitar la información de visualización en pantalla seleccionada.

#### Li Nota

Si desactiva OSD, no se mostrará toda la información de OSD de la vista en directo.

# <span id="page-24-2"></span>6.2 Establecer el logotipo de la marca

Es posible añadir el logotipo de la marca en la interfaz de la vista en directo.

#### Pasos

- 1. En el menú, seleccione configuración de la función y pulse la rueda para entrar en el submenú.
- 2. Gire la rueda para seleccionar  $\frac{Q}{\sqrt{2}}$  y púlsela para habilitar el Logo de la marca.
- 3. Mantenga la rueda pulsada para guardar los ajustes y salir.

#### Resultado

El logotipo de la marca se mostrará en la parte inferior izquierda de la imagen.

### <span id="page-25-0"></span>6.3 Capturar imágenes y vídeo

### <span id="page-25-1"></span>6.3.1 Capturar imágenes

En el modo de vista, pulse **comata capturar una imagen**.

### DiNota

Cuando captura la imagen, esta se queda congelada durante 1 segundo y aparece un aviso en la pantalla.

Para exportar las imágenes capturadas, consulte la sección **[Exportar archivos](#page-26-0)**.

### <span id="page-25-2"></span>6.3.2 Ajustar el audio

Si se activa la función de audio, el vídeo se grabará con sonido. Si el ruido en el vídeo es demasiado alto, puede desactivar esta función.

#### Pasos

- 1. En el menú, seleccione  $\Box$ .
- 2. Pulse la rueda para activar la función.
- <span id="page-25-3"></span>3. Mantenga la rueda pulsada para guardar y salir.

### 6.3.3 Grabar vídeo

#### Pasos

1. En la interfaz de vista en directo, mantenga pulsado  $\Box$  para empezar a grabar.

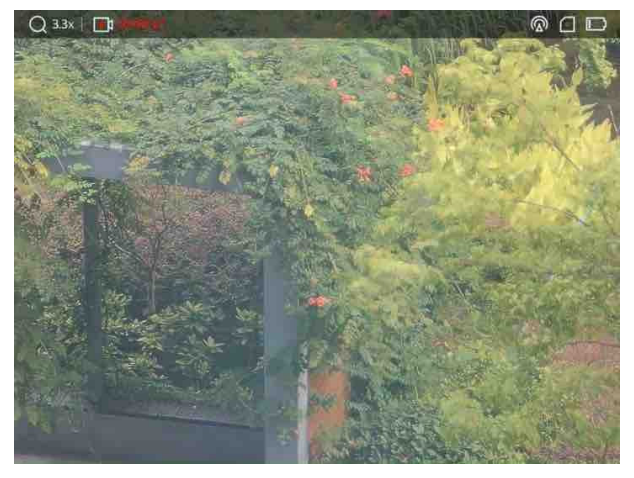

#### Figura 6-1 Iniciar grabación

En la parte superior izquierda se muestra el tiempo de grabación.

2. Mantenga pulsado  $\textcircled{3}$  de nuevo para detener la grabación.

#### Qué hacer a continuación

<span id="page-26-0"></span>Para exportar los archivos de grabación, consulte **[Exportar archivos](#page-26-0)**.

### 6.3.4 Pregrabar vídeo

Tras activar esta función y seleccionar el tiempo de pregrabación, el dispositivo puede comenzar a grabar automáticamente los 7, 10 o 15 segundos antes de la activación del retroceso y finalizar la grabación los 7, 10 o 15 segundos después de la activación del retroceso.

#### Pasos

- 1. En el menú, seleccione  $\frac{P}{P}$  y pulse la rueda para confirmar.
- 2. Gire la rueda para cambiar el tiempo de pregrabación. Se pueden seleccionar 7, 10 y 15 s.
- 3. Mantenga la rueda pulsada para guardar y salir.

### **Li**Nota

Si el dispositivo retrocede continuamente, el dispositivo grabará los 7, 10 o 15 segundos antes del primer retroceso y terminará de grabar los 7, 10 o 15 segundos después del último retroceso.

#### Qué hacer a continuación

<span id="page-26-1"></span>Para exportar los archivos de grabación, consulte **[Exportar](#page-26-0) archivos**.

# 6.4 Exportar archivos

<span id="page-26-2"></span>Esta función se utiliza para exportar los vídeos grabados y las imágenes capturadas.

### 6.4.1 Exportar archivos con HIKMICRO Sight

Es posible acceder a los álbumes del dispositivo y exportar archivos a su teléfono mediante la aplicación HIKMICRO Sight.

#### Antes de comenzar

Instale HIKMICRO Sight en su teléfono móvil.

#### Pasos

1. Abra HIKMICRO Sight y conecte el dispositivo a la aplicación. Consulte *Conexión de la* [aplicación.](#page-12-1)

2. Toque en Multimedia para acceder a los álbumes del dispositivo.

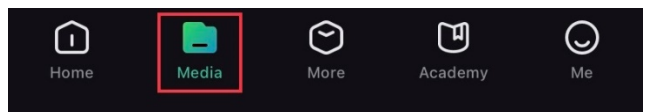

Figura 6-2 Acceder al álbum del dispositivo

- 3. Toque en Local o en Dispositivo para ver las fotos y los vídeos.
	- Local: Podrá ver los archivos previos en la aplicación.
	- Dispositivo: Podrá ver los archivos del dispositivo actual.

### ①<br>1.Nota

Las fotos y los vídeos podrían no visualizarse en Dispositivo. Tire hacia abajo para actualizar la página.

4. Toque para seleccionar un archivo, y toque en Descargar para exportar el archivo a los álbumes locales de su teléfono móvil.

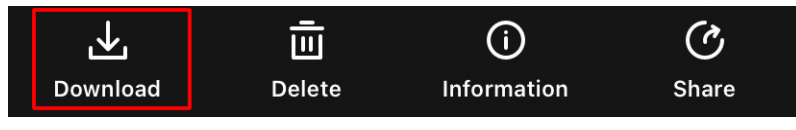

Figura 6-3 Descargar archivos

### **Di**Nota

- En la aplicación, vaya a Yo > Sobre > Manual del usuario para ver más operaciones en detalle.
- También puede acceder a los álbumes del dispositivo tocando en el icono de la parte inferior izquierda de la interfaz de vista en directo.

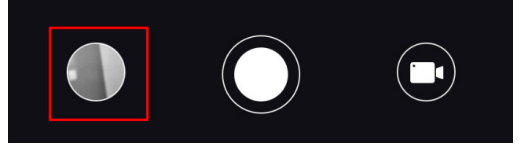

#### Figura 6-4 Acceder a los álbumes del dispositivo

● La operación de exportación puede ser diferente debido a las actualizaciones de la aplicación. Tome la versión real de la aplicación como referencia.

### <span id="page-27-0"></span>6.4.2 Exportar archivos usando un PC

#### Pasos

1. Conecte el dispositivo al PC con un cable USB tipo C.

### **Di**Nota

Asegúrese de que el dispositivo esté encendido cuando conecte el cable.

- 2. Abra el explorador de archivos del ordenador y seleccione el disco del dispositivo. Acceda a la carpeta DCIM y encuentre la carpeta con el nombre del año y mes de la captura. Por ejemplo, si capturó una imagen o grabó un vídeo en junio de 2022, entre en la carpeta DCIM > 202206 para encontrar la imagen o el vídeo.
- 3. Seleccione y copie los archivos al PC.
- 4. Desconecte el dispositivo del PC.

#### $\Box$ Nota

- Cuando el dispositivo está conectado al PC seguirá mostrando imágenes, pero las funciones de grabación, captura de imágenes y punto de acceso estarán inhabilitadas.
- Cuando conecte el dispositivo al PC por primera vez, se instalará automáticamente el programa de la unidad.

# Capítulo 7 Configuración del sistema

# <span id="page-29-1"></span><span id="page-29-0"></span>7.1 Ajustar la fecha

#### Pasos

- 1. En el menú, seleccione  $\langle \circ \rangle$  Configuración general y pulse la rueda para entrar en el submenú.
- 2. Seleccione  $|\equiv|$ .
- 3. Pulse la rueda para seleccionar el año, el mes o el día y gírela para cambiar el número.
- <span id="page-29-2"></span>4. Mantenga la rueda pulsada para guardar los ajustes y salir.

# 7.2 Sincronizar la hora

#### Pasos

- 1. En el menú, seleccione  $\langle \circ \rangle$  Configuración general y pulse la rueda para entrar en el submenú.
- 2. Seleccione  $\left(\sqrt{2}\right)$ .

3. Pulse y gire la rueda para cambiar el sistema de reloj. Es posible seleccionar relojes de 24 y 12 horas. Si selecciona el reloj de 12 horas, pulse y gire la rueda para seleccionar AM o PM.

- 4. Pulse la rueda para seleccionar la hora o los minutos y gírela para cambiar el número.
- <span id="page-29-3"></span>5. Mantenga la rueda pulsada para guardar los ajustes y salir.

# 7.3 Establecer el idioma

Con esta función es posible seleccionar el idioma de presentación del dispositivo.

### Pasos

- 1. En el menú, seleccione **Configuración general** y pulse la rueda para entrar en el submenú.
- 2. Seleccione  $\bigoplus$  y pulse la rueda para entrar en la interfaz de configuración del idioma.
- 3. Gire la rueda para seleccionar el idioma que desee y púlsela para confirmar.
- 4. Mantenga la rueda pulsada para salir.

# <span id="page-30-0"></span>7.4 Establecer la unidad

Puede cambiar la unidad para la función de medición de distancia y la función de retícula.

#### Pasos

- 1. En el menú, seleccione  $\langle \bullet \rangle$  Configuración general y pulse la rueda para entrar en el submenú.
- 2. Seleccione  $\sqrt{\mathbb{R}}$  y pulse la rueda para confirmar.
- 3. Gire la rueda para seleccionar yard o m.
- <span id="page-30-1"></span>4. Mantenga la rueda pulsada para guardar los ajustes y salir.

# 7.5 Ver la información del dispositivo

- 1. En el menú, seleccione  $\langle \circ \rangle$  Configuración general y pulse la rueda para entrar en el submenú.
- 2. Seleccione  $(i)$  y pulse la rueda. Podrá ver información sobre el dispositivo como la versión y el n.º de serie.

# <span id="page-30-2"></span>7.6 Restaurar el dispositivo

### Pasos

- 1. En el menú, seleccione  $\langle \circ \rangle$  Configuración general y pulse la rueda para entrar en el submenú.
- 2. Seleccione  $\left|\left\langle \cdot\right|\right|$  y pulse la rueda para restaurar el dispositivo con los valores predeterminados conforme a las indicaciones.

# Capítulo 8 Preguntas frecuentes

# <span id="page-31-1"></span><span id="page-31-0"></span>8.1 ¿Por qué está apagado el monitor?

Compruebe los elementos siguientes.

- Revise si el dispositivo tiene suficiente batería.
- <span id="page-31-2"></span>● Compruebe el monitor después de cargar el dispositivo durante 5 minutos.

### 8.2 La imagen no es clara, ¿cómo puedo ajustarla?

Ajuste el anillo de dioptrías o el anillo de enfoque hasta que vea clara la imagen. Consulte [Ajuste de la dioptría](#page-16-1) o Ajuste [del enfoque](#page-16-2).

### <span id="page-31-3"></span>8.3 No puedo capturar imágenes ni grabar vídeos. ¿Cuál es el problema?

Compruebe los elementos siguientes.

- El dispositivo está conectado al PC. Las funciones de captura de imagen o grabación de vídeo están inhabilitadas en el estado actual.
- El espacio de almacenamiento está lleno.
- <span id="page-31-4"></span>● El dispositivo tiene suficiente batería.

# 8.4 ¿Por qué el ordenador no identifica el dispositivo?

Compruebe los elementos siguientes.

- El dispositivo está conectado al PC con el cable USB suministrado.
- Si utiliza otro cable USB, asegúrese de que el la longitud del cable no supera 1 m.

# Instrucciones de seguridad

<span id="page-32-0"></span>Estas instrucciones están destinadas a garantizar que el usuario pueda utilizar el producto correctamente para evitar peligros o pérdidas materiales.

#### Leyes y normativas

● El uso del producto ha de cumplir estrictamente con las normas de seguridad eléctrica locales.

#### Convenciones de símbolos

Los símbolos que se pueden encontrar en este documento se definen del siguiente modo.

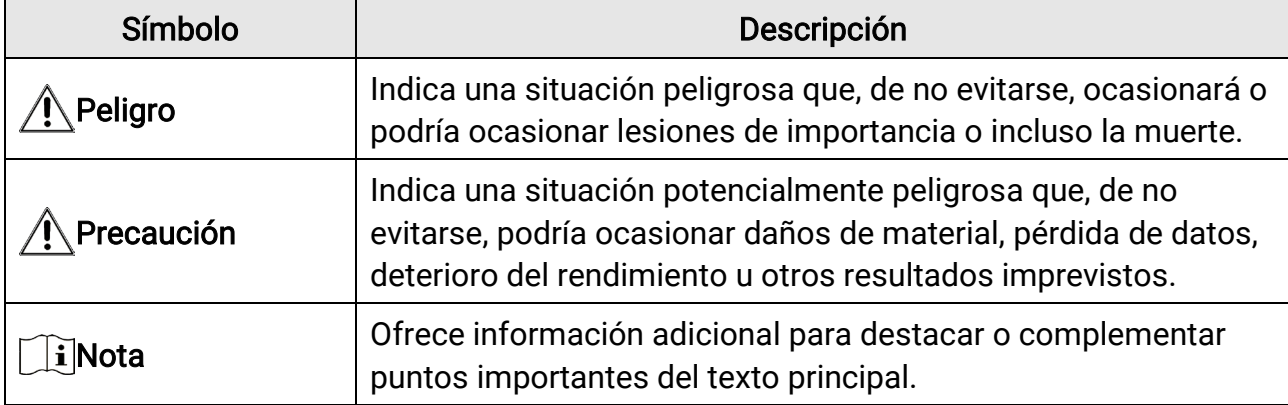

### **Transporte**

- Guarde el dispositivo en su paquete original o en uno similar cuando lo transporte.
- Guarde el embalaje para uso futuro. En el caso de que ocurra algún fallo, deberá devolver el dispositivo a la fábrica con el envoltorio original. En caso de transporte sin el envoltorio original podría resultar en daños en el dispositivo y la empresa no se hará responsable.
- No deje caer el producto ni lo someta a impactos físicos. Mantenga el dispositivo alejado de interferencias magnéticas.

### Fuente de alimentación

- Debe adquirir el cargador por su cuenta. La tensión de entrada debe cumplir con el límite de la fuente de alimentación (5 VCC, 2 A) según el estándar IEC61010-1. Consulte las especificaciones técnicas para obtener información detallada.
- Asegúrese de que el enchufe esté correctamente conectado a la toma de corriente.
- NO conecte múltiples dispositivos a un mismo adaptador de corriente, para evitar el sobrecalentamiento y los riesgos de incendio por sobrecarga.
- La fuente de alimentación debe cumplir con los requisitos de fuente de alimentación

limitada o PS2 conforme a la norma IEC 62368-1.

● Utilice el adaptador eléctrico de un fabricante reconocido. Consulte las especificaciones técnicas del producto para conocer los requisitos eléctricos detallados.

### Batería

- El uso o sustitución inadecuados de la batería pueden ser un riesgo de explosión. Cámbiela únicamente por otra del mismo tipo o equivalente.
- La batería integrada es del tipo 18650 con placa de protección, y el tamaño de la batería debe ser de 23 × 67 mm. La tensión nominal y la capacidad son de 3,6 Vcc/3350 mAh (12,18 Wh).
- La pila botón extraíble es del tipo CR123A, con una tensión nominal y una capacidad de 3 Vcc y 1600 mAh. Deshágase de las baterías usadas conforme a las instrucciones proporcionadas por el fabricante de la batería.
- Use una batería provista por un fabricante cualificado. Consulte las especificaciones técnicas del producto para conocer los requisitos detallados de la batería.
- Asegúrese que de durante la carga, la temperatura de la batería está entre 0 °C y 45 °C.
- Instale la pila botón extraíble antes de que se agote la batería integrada, de lo contrario no podrá encender el dispositivo.
- Confirme que no haya material inflamable a menos de 2 m del cargador durante la carga.
- NO coloque la batería cerca de fuentes de calor o de fuego. Evite la luz directa del sol.
- NO deje la batería al alcance de los niños.

### Mantenimiento

- Si el producto no funciona correctamente, por favor, póngase en contacto con su distribuidor o con el centro de servicio técnico más próximo. No nos haremos responsables de los problemas derivados de una reparación o mantenimiento no autorizados.
- Limpie suavemente el dispositivo con una gamuza limpia con una pequeña cantidad de etanol, si fuese necesario.
- Si se utiliza el equipo de una manera no especificada por el fabricante, la protección del dispositivo podría verse mermada.
- Se recomienda reiniciar el dispositivo cada 2 horas de uso para garantizar su rendimiento.

### Entorno de uso

- Compruebe que el entorno de uso se adapte a los requisitos del dispositivo. La temperatura de funcionamiento estará entre los -30 °C y los 55 °C, con una humedad relativa entre el 5 y el 95 %.
- NO exponga el dispositivo a radiaciones electromagnéticas o entornos polvorientos.
- NO oriente la lente hacia el sol ni a otras luces brillantes.
- Coloque el dispositivo en un entorno seco y con buena ventilación.
- Cuando utilice equipos láser, asegúrese de que el objetivo del dispositivo no quede expuesto al rayo láser ya que podría quemarse.

### **Emergencia**

Si hay presencia de humo, olores o ruidos procedentes del dispositivo, apague la alimentación inmediatamente, desenchufe el cable de alimentación y contacte con el servicio técnico.

### Dirección de fabricación

Habitación 313, Unidad B, Edificio 2, Carretera de Danfeng 399, Subdistrito de Xixing, Distrito de Binjiang, Hangzhou, Zhejiang 310052, China Hangzhou Microimage Software Co., Ltd.

# Información legal

<span id="page-35-0"></span>©2023 Hangzhou Microimage Software Co., Ltd. Todos los derechos reservados. Sobre este manual

Este manual incluye las instrucciones de utilización y gestión del producto. Las figuras, gráficos, imágenes y cualquier otra información que encontrará en lo sucesivo tienen únicamente fines descriptivos y aclaratorios. La información incluida en el manual está sujeta a cambios, sin aviso previo, debido a las actualizaciones de software u otros motivos. Visite el sitio web de HIKMICRO (www.hikmicrotech.com/) para encontrar la última versión de este manual.

Utilice este manual con la guía y asistencia de profesionales capacitados en el soporte del producto.

#### Reconocimiento de marcas comerciales

**C HIKMICRO** y otras marcas comerciales y logotipos de HIKMICRO son propiedad

de HIKMICRO en diferentes jurisdicciones.

Las demás marcas comerciales y logotipos mencionados son propiedad de sus respectivos dueños.

#### AVISOS LEGALES

EN LA MEDIDA MÁXIMA PERMITIDA POR LAS LEYES APLICABLES, ESTE MANUAL Y EL PRODUCTO DESCRITO —INCLUIDOS SU HARDWARE, SOFTWARE Y FIRMWARE— SE SUMINISTRAN «TAL CUAL» Y «CON TODOS SU FALLOS Y ERRORES». HIKMICRO NO OFRECE GARANTÍAS, EXPLÍCITAS O IMPLÍCITAS, INCLUIDAS, A MODO MERAMENTE ENUNCIATIVO MAS NO LIMITATIVO, AQUELLAS DE COMERCIABILIDAD, CALIDAD SATISFACTORIA O IDONEIDAD PARA UN PROPÓSITO EN PARTICULAR. EL USO QUE HAGA DEL PRODUCTO CORRE BAJO SU ÚNICO RIESGO. EN NINGÚN CASO, HIKMICRO PODRÁ CONSIDERARSE RESPONSABLE ANTE USTED DE NINGÚN DAÑO ESPECIAL, CONSECUENTE, INCIDENTAL O INDIRECTO, INCLUYENDO, ENTRE OTROS, DAÑOS POR PÉRDIDAS DE BENEFICIOS COMERCIALES, INTERRUPCIÓN DE LA ACTIVIDAD COMERCIAL, PÉRDIDA DE DATOS, CORRUPCIÓN DE LOS SISTEMAS O PÉRDIDA DE DOCUMENTACIÓN, YA SEA POR INCUMPLIMIENTO DEL CONTRATO, AGRAVIO (INCLUYENDO NEGLIGENCIA), RESPONSABILIDAD DEL PRODUCTO O EN RELACIÓN CON EL USO DEL PRODUCTO, INCLUSO CUANDO HIKMICRO HAYA RECIBIDO UNA NOTIFICACIÓN DE LA POSIBILIDAD DE DICHOS DAÑOS O PÉRDIDAS. USTED RECONOCE QUE LA NATURALEZA DE INTERNET IMPLICA RIESGOS DE SEGURIDAD INHERENTES Y QUE HIKMICRO NO TENDRÁ NINGUNA RESPONSABILIDAD POR NINGÚN FUNCIONAMIENTO ANORMAL, FILTRACIONES DE PRIVACIDAD U OTROS DAÑOS RESULTANTES DE ATAQUES CIBERNÉTICOS, ATAQUES DE PIRATAS INFORMÁTICOS, INFECCIONES DE VIRUS U OTROS RIESGOS DE SEGURIDAD PROPIOS DE INTERNET; NO OBSTANTE, HIKMICRO PROPORCIONARÁ EL APOYO TÉCNICO OPORTUNO DE SER NECESARIO.

USTED ACEPTA USAR ESTE PRODUCTO DE CONFORMIDAD CON TODAS LAS LEYES APLICABLES Y SOLO USTED ES EL ÚNICO RESPONSABLE DE ASEGURAR QUE EL USO CUMPLA CON DICHAS LEYES. EN ESPECIAL, USTED ES RESPONSABLE DE USAR ESTE PRODUCTO DE FORMA QUE NO INFRINJA LOS DERECHOS DE TERCEROS, INCLUYENDO, A MODO ENUNCIATIVO, DERECHOS DE PUBLICIDAD, DERECHOS DE PROPIEDAD INTELECTUAL, DERECHOS RELATIVOS A LA PROTECCIÓN DE DATOS Y OTROS DERECHOS RELATIVOS A LA PRIVACIDAD. NO USARÁ ESTE PRODUCTO PARA LA CAZA ILEGAL DE ANIMALES, LA INVASIÓN DE LA PRIVACIDAD O CUALQUIER OTRO PROPÓSITO QUE SEA ILEGAL O PERJUDICIAL PARA EL INTERÉS PÚBLICO. NO UTILIZARÁ ESTE PRODUCTO PARA NINGÚN USO FINAL PROHIBIDO, INCLUYENDO EL DESARROLLO O LA PRODUCCIÓN DE ARMAS DE DESTRUCCIÓN MASIVA, EL DESARROLLO O PRODUCCIÓN DE ARMAS QUÍMICAS O BIOLÓGICAS, NINGUNA ACTIVIDAD EN EL CONTEXTO RELACIONADO CON ALGÚN EXPLOSIVO NUCLEAR O EL CICLO DE COMBUSTIBLE NUCLEAR INSEGURO O EN APOYO DE ABUSOS DE LOS DERECHOS HUMANOS. RESPETE TODAS LAS PROHIBICIONES Y ADVERTENCIAS EXCEPCIONALES DE TODAS LAS LEYES Y REGLAMENTOS APLICABLES, EN PARTICULAR, LAS LEYES Y REGLAMENTOS LOCALES SOBRE ARMAS DE FUEGO Y/O CAZA. REVISE SIEMPRE TODAS LAS DISPOSICIONES Y NORMATIVAS NACIONALES ANTES DE COMPRAR O UTILIZAR ESTE PRODUCTO. TENGA EN CUENTA QUE USTED TIENE QUE SOLICITAR LOS PERMISOS, CERTIFICADOS Y/O LICENCIAS CORRESPONDIENTES ANTES DE COMPRAR, VENDER, PUBLICITAR Y/O UTILIZAR EL PRODUCTO. HIKMICRO NO SERÁ RESPONSABLE DE CUALQUIER COMPRA, VENTA, COMERCIALIZACIÓN Y USO ILEGALES O INADECUADOS, NI DE NINGÚN DAÑO ESPECIAL, CONSECUENTE, INCIDENTAL O INDIRECTO DERIVADO DE LOS MISMOS.

EN CASO DE HABER CONFLICTO ENTRE ESTE MANUAL Y LA LEGISLACIÓN VIGENTE, ESTA ÚLTIMA PREVALECERÁ.

# Información normativa

#### <span id="page-37-0"></span>Estas cláusulas solo se aplican a los productos que lleven la marca o la información correspondiente.

### Declaración de cumplimiento de la UE

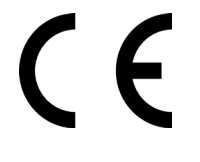

Este producto, así como los accesorios suministrados (si procede), llevan la marca «CE» y, por lo tanto, cumplen con las normativas europeas armonizadas aplicables que se enumeran en la Directiva 2014/30/UE (CEM), la Directiva 2014/35/UE (baja tensión), la Directiva 2011/65/UE (RoHS) y la Directiva 2014/53/UE. Por la presente, Hangzhou Microimage Software Co., Ltd. declara que

este dispositivo (consulte la etiqueta) cumple con la Directiva 2014/53/UE.

El texto completo de la declaración de conformidad de la UE está disponible en la siguiente dirección de Internet:

https://www.hikmicrotech.com/en/support/downloadcenter/declaration-of-conformity/

#### Bandas de frecuencia y potencia (para la CE)

Las bandas de frecuencia y los límites de potencia de transmisión (radiada y/o conducida) aplicables a los siguientes equipos de radio son:

Wifi 2,4 GHz (2,4 GHz a 2,4835 GHz), 20 dBm

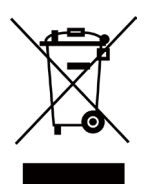

Directiva 2012/19/UE (directiva RAEE): En la Unión Europea, los productos marcados con este símbolo no pueden ser desechados en el sistema de basura municipal sin recogida selectiva. Para un reciclaje adecuado, entregue este producto en el lugar de compra del equipo nuevo equivalente o deshágase de él en el punto de recogida designado a tal efecto. Para más información visite: www.recyclethis.info

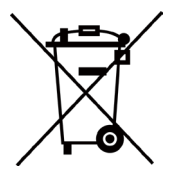

Directiva 2006/66/CE y su enmienda 2013/56/UE (directiva sobre baterías): Este producto lleva una batería que no puede ser desechada en el sistema municipal de basuras sin recogida selectiva dentro de la Unión Europea. Consulte la documentación del producto para ver la información específica de la batería. La batería lleva marcado este símbolo, que incluye unas letras indicando si contiene cadmio (Cd), plomo (Pb), o mercurio (Hg). Para un reciclaje adecuado, entregue la batería a su vendedor o llévela al punto de recogida de basuras

designado a tal efecto. Para más información visite: www.recyclethis.info.

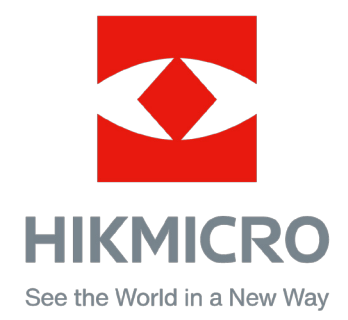

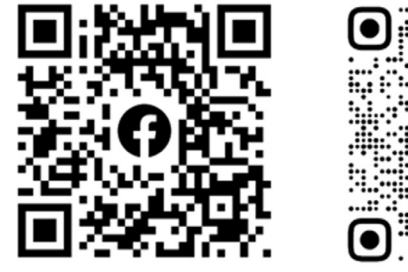

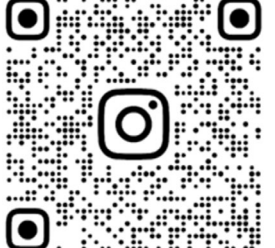

Facebook: HIKMICRO Outdoor Instagram: hikmicro\_outdoor

Sitio web: [www.hikmicrotech.com](http://www.hikmicrotech.com/) Correo electrónico: [support@hikmicrotech.com](mailto:support@hikmicrotech.com)

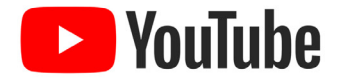

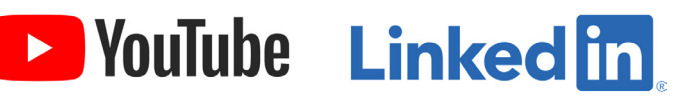

YouTube: HIKMICRO Outdoor

LinkedIn: HIKMICRO

UD35775B